Для работы Интернет-банка в браузере Internet Explorer необходимо выполнить следующие настройки:

1. В правом верхнем углу, под кнопкой закрытия браузера, нажмите на значок «шестеренки» и выберите раздел «Свойства браузера»:

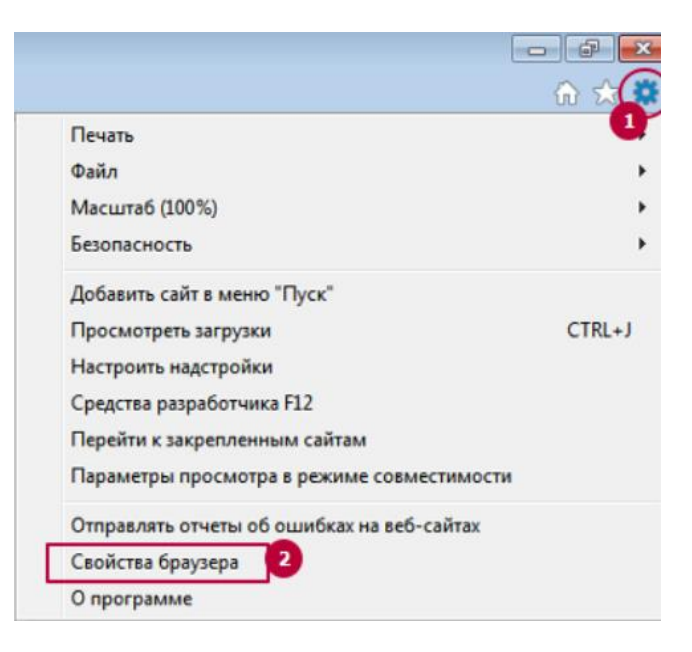

На вкладке «Безопасность» перейдите в раздел «Надежные сайты»:

2. На вкладке «Безопасность» перейдите в раздел «Надежные сайты»:

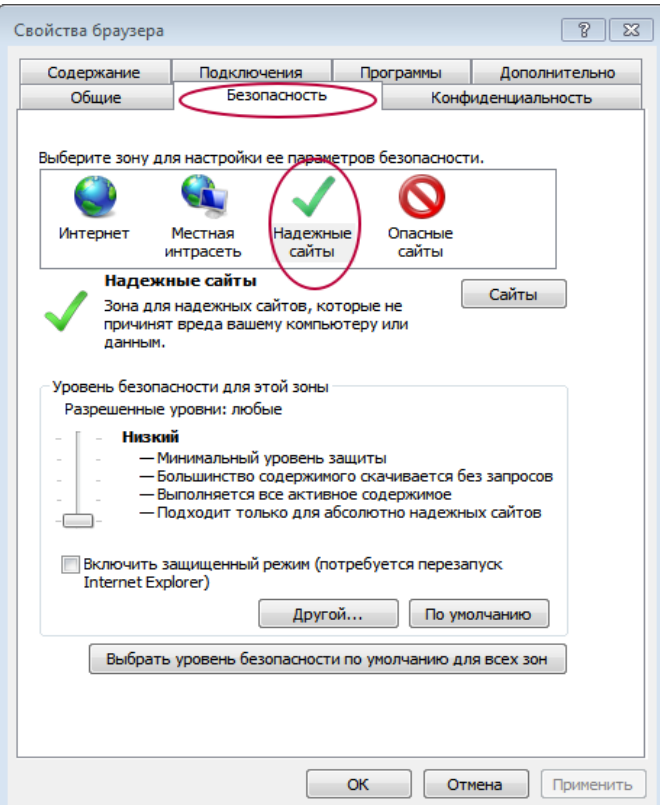

- Свойства браузера  $\boxed{8}$ Подключения Программы Дополнительно Содержание Безопасность **Конфиденциальность** Общие ыберите зону для настройки ее параметров безопасности. 61  $\bullet$ Интернет Местная Надежны<br>сайты Опасные интрасеть сайты Надежные сайты Сайты . . .<br>Зона для надежных сайтов, которые не<br>причинят вреда вашему компьютеру или Уровень безопасности для этой зоны Разрешенные уровни: любые Низкий - Минимальный уровень защиты — гипнинальный уровень защиты<br>— Большинство содержимого скачивается без запросов<br>— Выполняется все активное содержимое<br>— Подходит только для абсолютно надежных сайтов r. Включить защищенный режим (потребуется перезапуский)<br>Internet Explorer) другой... По умолчанию Выбрать уровень безопасности по умолчанию для всех зон ОК Отмена Применить
- 3. Отключите защищенный режим и выберите низкий уровень безопасности:

Аналогичные настройки необходимо выполнить и на вкладке «Интернет»

4. Перейдите в раздел сайты:

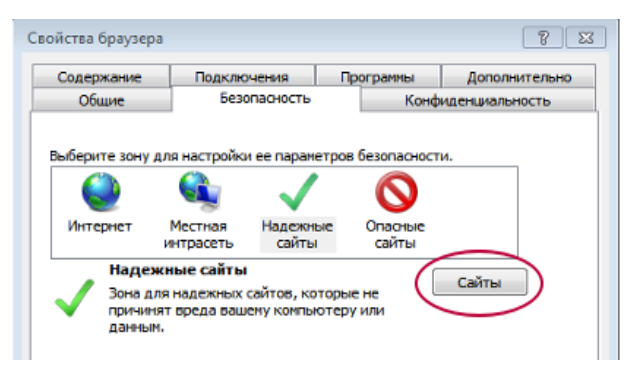

5. В строке «Добавить в зону следующий узел» автоматически будет прописан адрес страницы входа в клиент банк, в случае, если адрес не будет прописан, добавьте его вручную и нажмите кнопку «Добавить». Отключите проверку серверов для всех сайтов этой зоны. Нажмите кнопку «Закрыть».

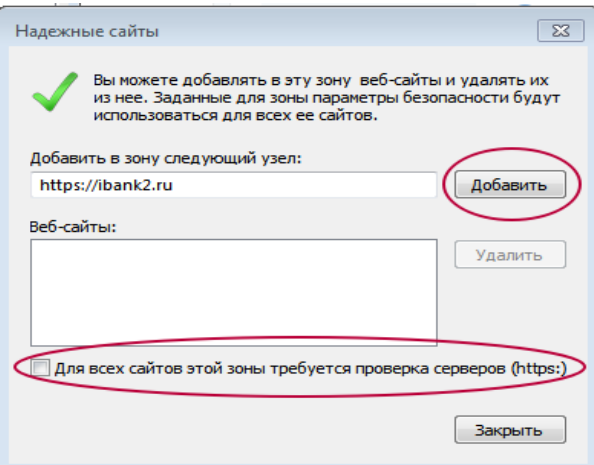

- 6. На вкладке «Свойства браузера» сохраните настройки нажатием кнопки «ОК».
- 7. Выполните перезапуск браузера Internet Explorer. (Закройте браузер и откройте его вновь).
- 8. Повторите вход в систему.